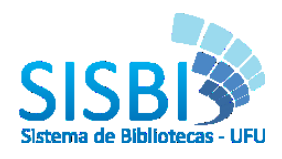

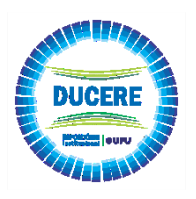

#### **SUBMISSÃO DE TESES E DISSERTAÇÕES**

# **\*\*ATENÇÃO\*\***

# **TEMOS DISPONÍVEL NO [YOUTUBE DO SISBI](https://www.youtube.com/channel/UC1y4d2uQmS5fRoDRHOAc_Pg) NA PLAYLIST DO [REPOSITÓRIO INSTITUCIONAL](https://www.youtube.com/playlist?list=PLwwW5gdn-e2fmtr5s0c1ZdUY3ZI_pTWhK) OS TUTORIAIS COM AS INSTRUÇÕES PARA CADA ETAPA DO AUTOARQUIVAMENTO.**

# **ABAIXO SELECIONAMOS OS LINKS:**

- **1. Busca do DOI nas Referências Bibliográficas – [https://www.youtube.com/watch?v=TIWuKQNB-](https://www.youtube.com/watch?v=TIWuKQNB-TY&list=PLwwW5gdn-e2fmtr5s0c1ZdUY3ZI_pTWhK&index=7)[TY&list=PLwwW5gdn-e2fmtr5s0c1ZdUY3ZI\\_pTWhK&index=7](https://www.youtube.com/watch?v=TIWuKQNB-TY&list=PLwwW5gdn-e2fmtr5s0c1ZdUY3ZI_pTWhK&index=7)**
- **2. Confeccionar a [Ficha catalográfica](http://www.bibliotecas.ufu.br/catalogacao)**
- **3. Converter em PDF/A - <https://www.youtube.com/watch?v=hgAOoBdjsCo&t=20s>**
- **4. Cadastrar no RI-UFU - <https://www.youtube.com/watch?v=CCGKr4QCR4Y&t=33s>**
- **5. Registrar o ORCID no RI-UFU - [https://www.youtube.com/watch?v=Kj5HDAGMTn4&list=PLwwW5gdn](https://www.youtube.com/watch?v=Kj5HDAGMTn4&list=PLwwW5gdn-e2fmtr5s0c1ZdUY3ZI_pTWhK&index=8)[e2fmtr5s0c1ZdUY3ZI\\_pTWhK&index=8](https://www.youtube.com/watch?v=Kj5HDAGMTn4&list=PLwwW5gdn-e2fmtr5s0c1ZdUY3ZI_pTWhK&index=8)**
- **6. Submeter no RI-UFU - [https://www.youtube.com/watch?v=dhoLA\\_qrOkg&t=13s](https://www.youtube.com/watch?v=dhoLA_qrOkg&t=13s)**

## **ABAIXO OS LINKS DO PDF:**

- **1. [TUTORIAL PARA BUSCA DO DOI DAS REFERÊNCIAS](#page-1-0)**
- **2. [TUTORIAL PARA SOLICITAR DA FICHA CATALOGRÁFICA](#page-3-0)**
- **3. [TUTORIAL PARA CONVERTER ARQUIVO EM PDF/A](#page-4-0)**
- **4. [TUTORIAL PARA CADASTRAR NO RI-UFU](#page-12-0)**
- **5. [TUTORIAL REGISTO OU VÍNCULO DO ORCID NO RI-UFU](#page-18-0)**
- **6. [TUTORIAL PARA SUBMISSÃO DA TESE / DISSERTAÇÃO](#page-22-0)**

### **TUTORIAL PARA BUSCA DO DOI DAS REFERÊNCIAS**

<span id="page-1-0"></span>O tutorial consiste busca e atribuição do DOI nas referências bibliográficas, possibilitando encontrar, citar, vincular e avaliar o conteúdo.

O procedimento é feito através da Crossref, organização de membros sem fins lucrativos para a publicação acadêmica.

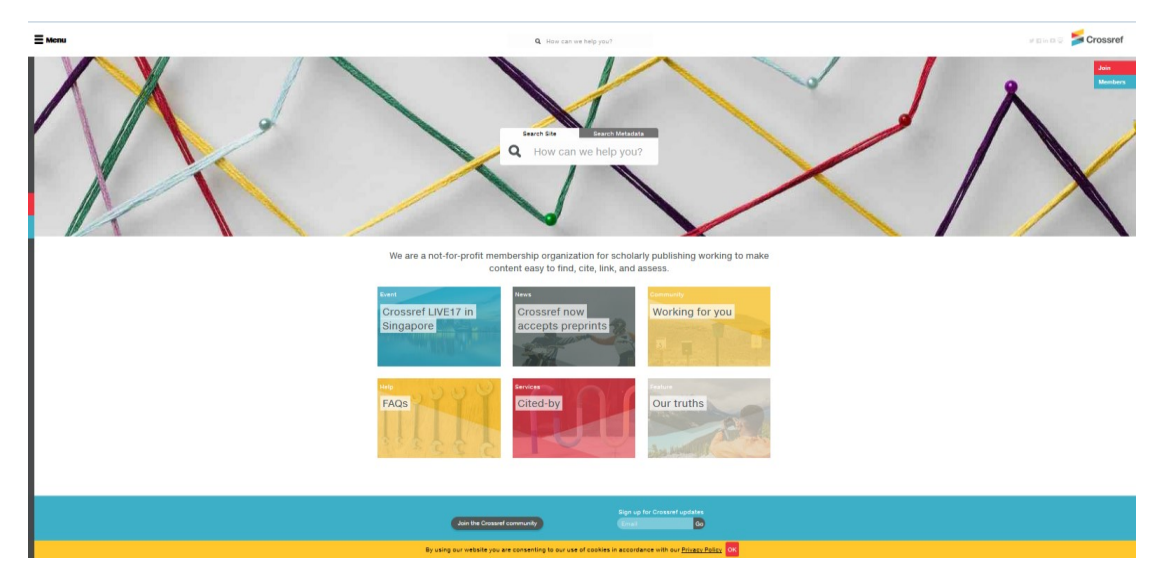

**Obs: Este procedimento se faz necessário, para que seja atribuído o DOI nas Referências Bibliográficas das teses e dissertações.**

# **PASSO A PASSO PARA BUSCA DO DOI NAS REFERÊNCIAS BIBLIOGRAFICAS:**

1. Acesse a página < [https://apps.crossref.org/simpleTextQuery>](https://apps.crossref.org/simpleTextQuery).

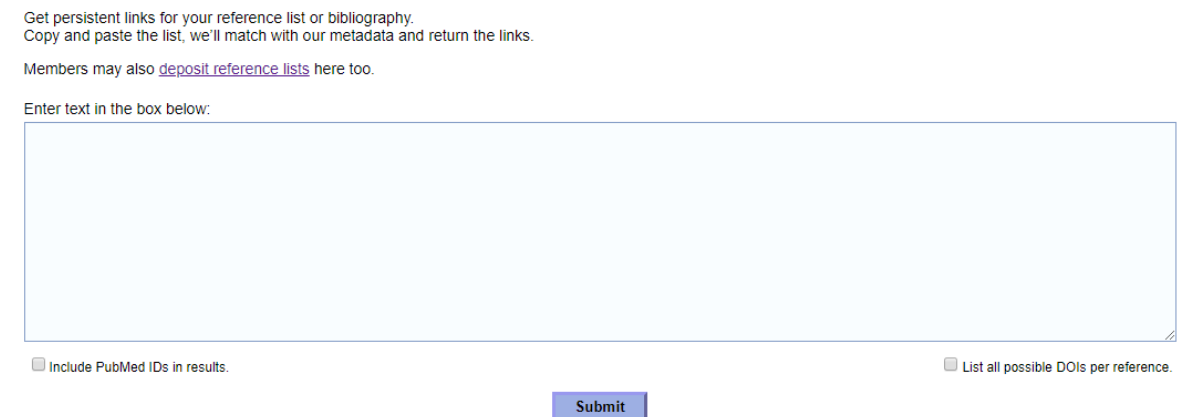

2. Cole as Referências Bibliográficas de seu trabalho, preferencialmente do arquivo em Word. É importante observar que as referências devem ficar uma abaixo da outra, certifique-se que não há quebra nas linhas (veja a imagem).

Get persistent links for your reference list or bibliography. Copy and paste the list, we'll match with our metadata and return the links

Members may also deposit reference lists here too.

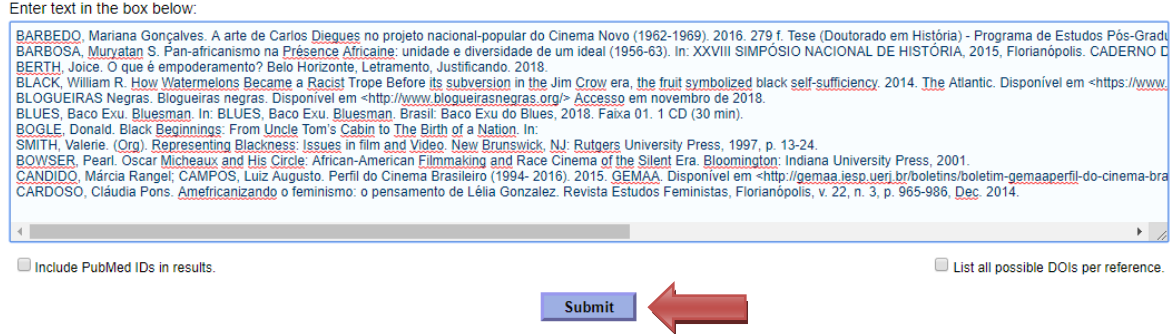

3. Clique em **"Submit"** (seta indicativa), para que o sistema faça a busca dos DOIs de suas referências.

**OBS.: O sistema possui um limite de inclusão, portanto sugerimos que faça as busca de 3 em 3 páginas.**

4. Após o programa analisar os dados inseridos, abrirá uma página com as suas Referências Bibliográficas identificando as que possuem DOI registrado. Conforme indicado com a seta abaixo:

> Get persistent links for your reference list or bibliography Copy and paste the list, we'll match with our metadata and return the links

Members may also deposit reference lists here too.

BARBEDO, Mariana Goncalves. A arte de Carlos Dieques no projeto nacional-popular do Cinema Novo (1962-1969), 2016, 279 f. Tese (Doutorado em História) -Programa de Estudos Pós-Graduados em História) - Pontifícia Universidade Católica de São Paulo, São Paulo, 2016

BARBOSA, Muryatan S. Pan-africanismo na Présence Africaine: unidade e diversidade de um ideal (1956-63). In: XXVIII SIMPÓSIO NACIONAL DE HISTÓRIA, 2015, Florianópolis, CADERNO DE RESUMOS DO XXVIII SIMPÓSIO NACIONAL DE

HISTÓRIA Lugares dos Historiadores: Velhos e Novos Desafios, Florianópolis: ANPUH,2015, v. 1, p. 1-1811.

BERTH, Joice. O que é empoderamento? Belo Horizonte, Letramento, Justificando. 2018.

BLACK, William R. How Watermelons Became a Racist Trope Before its subversion in the Jim Crow era, the fruit symbolized black self-sufficiency, 2014. The Atlantic Disponse em <br/> < Nummunity in the disponse of the CDM of the CDM of the CDM of the CDM of the CDM of the CDM of the CDM of the CDM of the CDM of the CDM of the CDM of the CDM of the CDM of the CDM of the CDM of the CDM

BLOGUEIRAS Negras, Bloqueiras negras, Disponível em <http://www.bloqueirasnegras.org/> Accesso.em.novembro.de.2018

BLUES, Baco Exu. Bluesman. In: BLUES, Baco Exu. Bluesman. Brasil: Baco Exu do Blues, 2018. Faixa 01. 1 CD (30 min).

BOGLE, Donald, Black Beginnings: From Uncle Tom's Cabin to The Birth of a Nation In:

SMITH Valerie (Org) Representing Blackness: Issues in film and Video, New Brunswick, N.I: Rutgers University Press, 1997, p. 13-24

BOWSER, Pearl. Oscar Micheaux and His Circle: African-American Filmmaking and Race Cinema of the Silent Era. Bloomington: Indiana University Press, 2001.

CANDIDO, Márcia Rangel; CAMPOS, Luiz Augusto. Perfil do Cinema Brasileiro (1994-2016). 2015. GEMAA. Disponível em<br><http://gemaa.iesp.uerj.br/boletins/boletim-gemaaperfil-do-cinema-brasileiro-1995-2016/> Acesso em 25 mai. 2

CARDOSO, Cláudia Pons. Amefricanizando o feminismo: o pensamento de Lélia Gonzalez. Revista Estudos Feministas, Florianópolis, v. 22, n. 3, p. 965-986, Dec.<br>2014. https://doi.org/10.1590/S0104-026X2014000300015

5. Confira se o link informado direciona para o trabalho referenciado, caso não seja o mesmo trabalho não informar

6. Indicamos que para evitar que seu trabalho desconfigure, copie apenas o Link do endereço do DOI, e cole

exatamente na mesma referência indicada, veja o exemplo:

**"CARDOSO, Cláudia Pons. Amefricanizando o feminismo: o pensamento de Lélia Gonzalez. Revista Estudos Feministas, Florianópolis, v. 22, n. 3, p. 965-986, Dec. 2014. <https://doi.org/10.1590/S0104-026X2014000300015>"**

**FAÇA ESSE PROCESSO COM TODAS AS SUAS REFERÊNCIAS BIBLIOGRÁFICAS**

## <span id="page-3-0"></span>*TUTORIAL PARA SOLICITAR DA FICHA CATALOGRÁFICA*

Após defesa de sua Tese ou Dissertação, e realizadas as devidas correções, o(a) discente deverá confeccionar a sua ficha catalográfica, acessando o **Sistema de Ficha Catalográfica Online,** que está disponível no [Portal do Aluno](https://www.portalestudante.ufu.br/) temos um [Tutorial Ficha Catalográfica Online](https://www.bibliotecas.ufu.br/perguntas-frequentes/como-solicito-confeccao-da-ficha-catalografica) com todas as instruções.

#### **Segue algumas orientações:**

 Você deve inserir a ficha catalográfica após a folha de rosto do seu trabalho. Como ela está em formato "PFD", sugerimos usar o site <http://smallpdf.com/pt/juntar-pdf> para anexar a ficha. Qualquer dúvida acesse os procedimentos em<https://www.bibliotecas.ufu.br/catalogacao>

 Se for imprimir seu trabalho, a ficha deve estar no verso da folha de rosto, como apresenta o "Guia online para normalização de publicações técnico-científicas (EDUFU)", cujo link segue abaixo, para que você possa visualizar e consultar. Ver as páginas 42 e 43. [http://pt.calameo.com/read/00279161577462923e26b.](http://pt.calameo.com/read/00279161577462923e26b)

### <span id="page-4-0"></span>**TUTORIAL PARA CONVERTER ARQUIVO EM PDF/A**

O usuário poderá converter seu arquivo em PDF/A das seguintes maneiras, a partir do:

- Word;
- LibreOffice;
- PDFCreator;
- Sites:
	- o <https://docupub.com/pdfconvert/>
	- o <http://www.freepdfcreator.org/pt/>
	- o <http://pdfa.bu.ufsc.br/>
- **Verifique qual a melhor forma, e siga as instruções abaixo.**
- **A partir do WORD**
- 1) Escolha a opção *Salvar como*

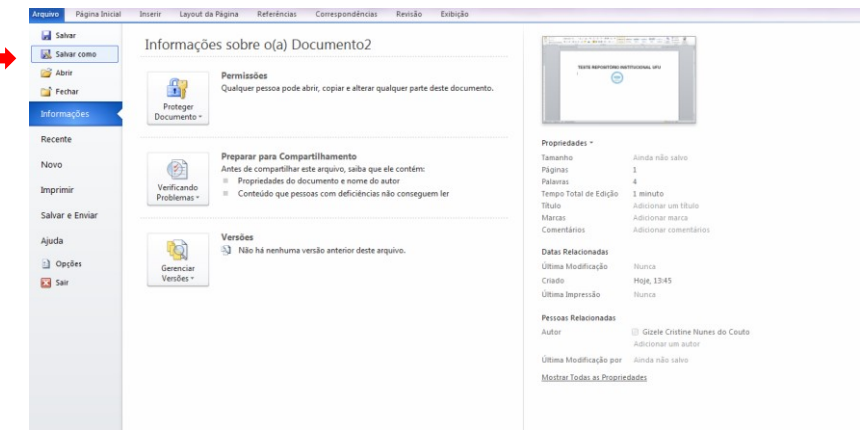

2) Em *Tipo* escolha a opção PDF

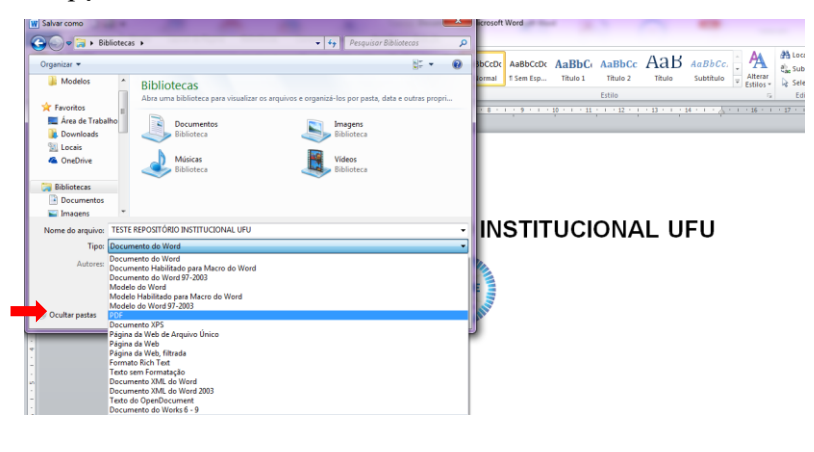

Opções de PDF

3) No botão *Opções* marque *Opções de PDF*  $\boxed{\text{Z}$  Compativel com ISO 19005-1 (PDF/A) e clique em *OK*.

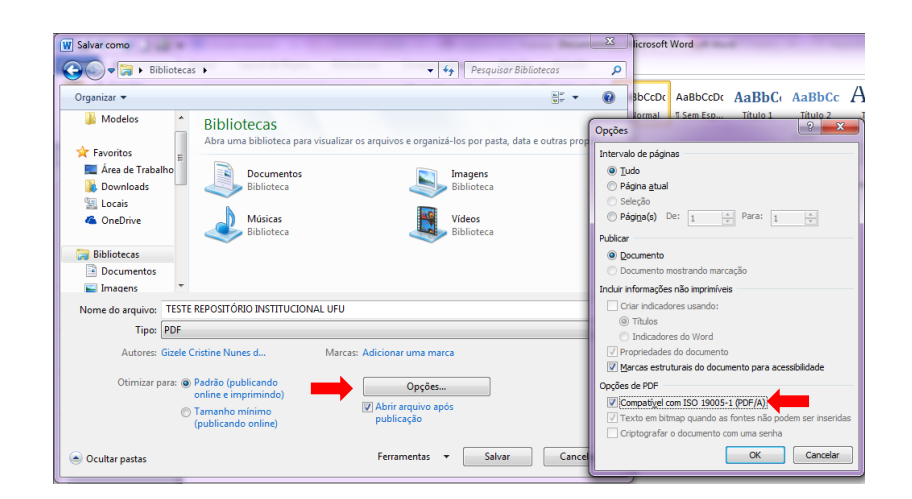

4) Será criado o arquivo em PDF/A conforme imagem abaixo

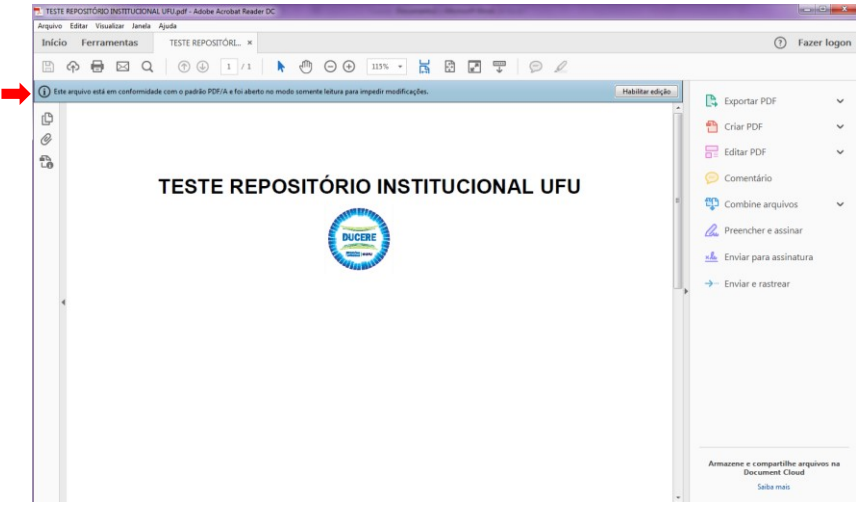

- **A partir do LibreOffice**
- 1) Clique em *Arquivo*>*Exportar como PDF*

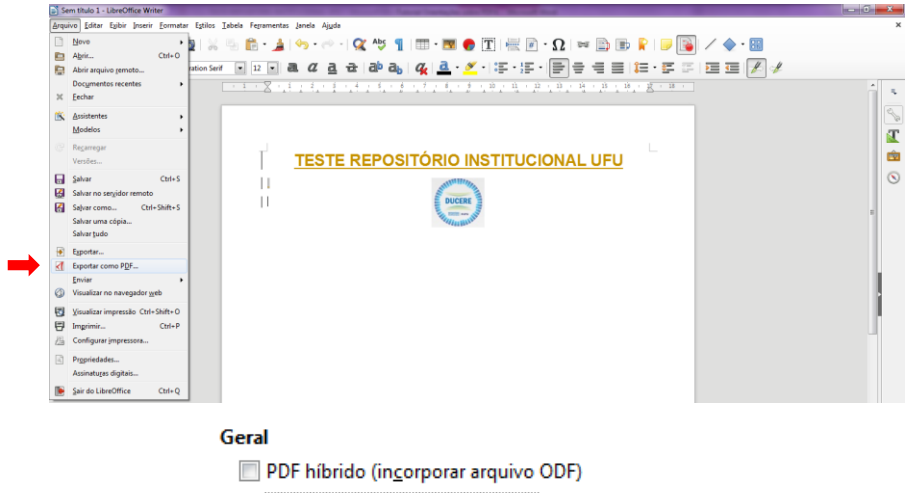

2) Em *Geral* escolha a opção **e** *Arquivo PDF*/A-1a (ISO 19005-1) e clique em *Exportar* 

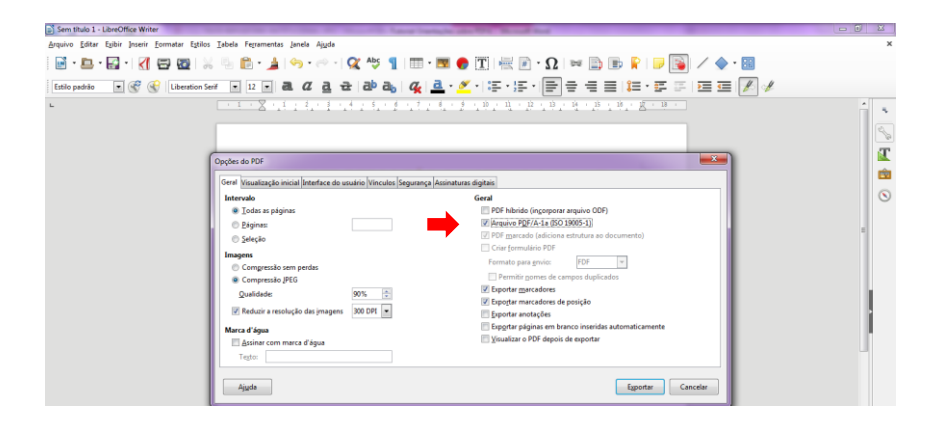

3) O arquivo será salvo em PDF/A conforme imagem abaixo

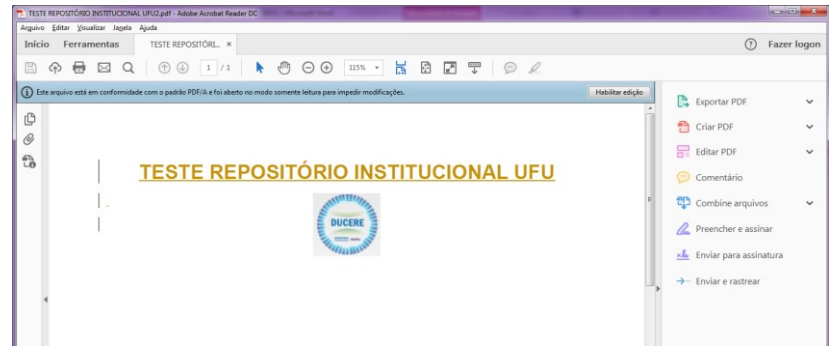

# **A partir do PDFCreator**

1) Clique em *Arquivo*>*Imprimir*. Em impressora escolha *Solid PDF Creator* e clique em *Imprimir*

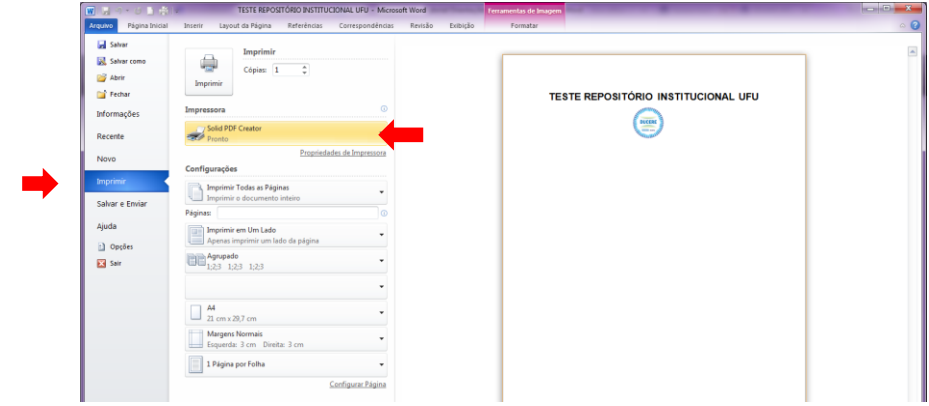

2) Abrirá uma janela para escolha do local onde deseja salvar o documento. Em *Tipo* escolha

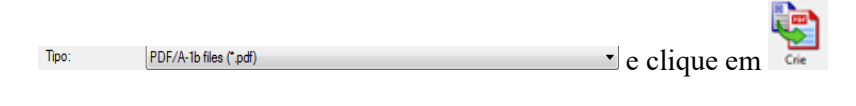

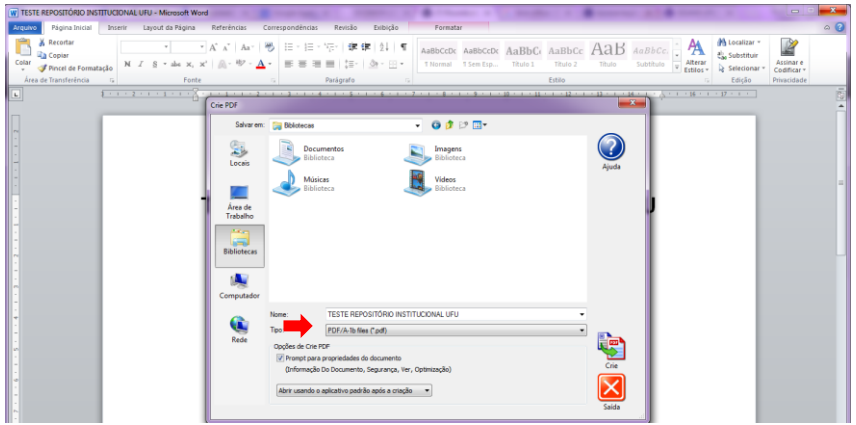

3) Abrirá uma janela para renomear seu arquivo. Adicione e clique em ok

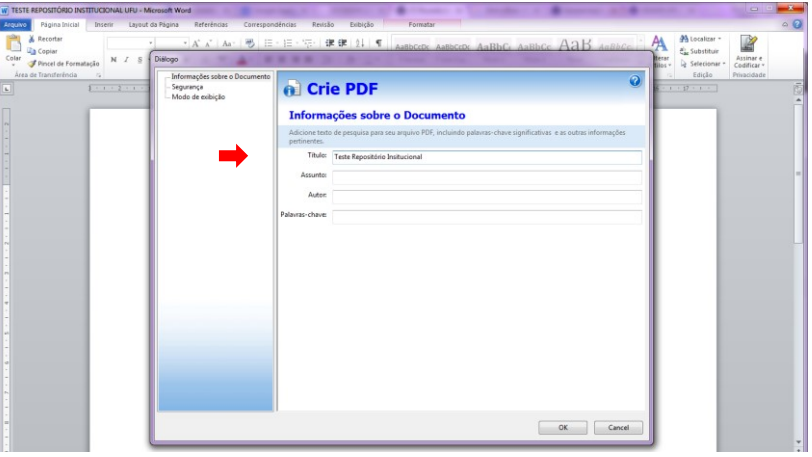

4) Assim que o processo terminar clique em *Fechar*. O PDF/A será aberto automaticamente.

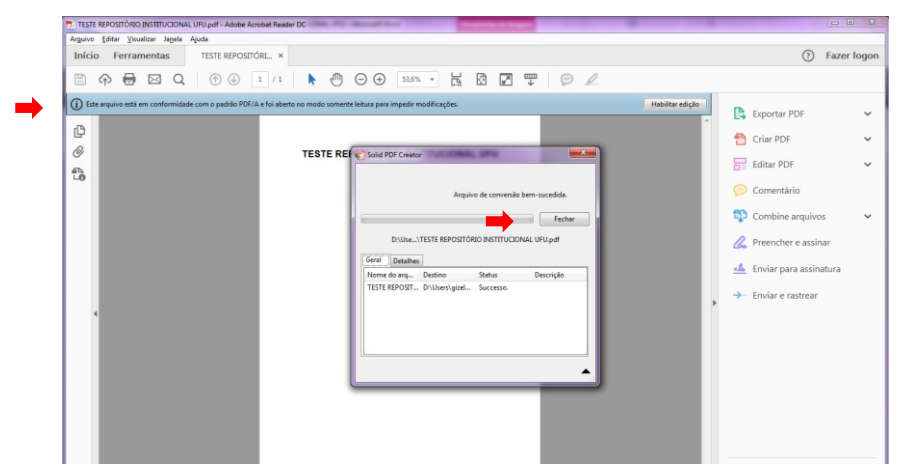

 $\pmb{\mathrm{v}}$ 

**A partir de Sites:**

## **Opção 1**

1) Acesso o site<https://docupub.com/pdfconvert/>

PDF/A 7 2) Em *Output format*: escolha a opção

 $sRGB$ 3) Em *Output Intent*: escolha a opção

- 4) Em *Select the File to convert* escolha o arquivo em PDF do local em que foi salvo: computador, pendrive,
- etc.
- Wait for conversion in browser  $\pmb{\mathbf{v}}$ 5) Em *Delivery Method* escolha a opção

# **Opção 2**

- 1) Acesse o endereç[o http://www.freepdfcreator.org/pt/.](http://www.freepdfcreator.org/pt/)
- 2) Faça o *download* gratuito do programa **FREE PDF Creator;**
- 3) Incluí-lo na opção "dispositivos e impressoras", pois se tornará uma impressora virtual;
- 4) Abra seu arquivo em PDF (conforme imagem abaixo);

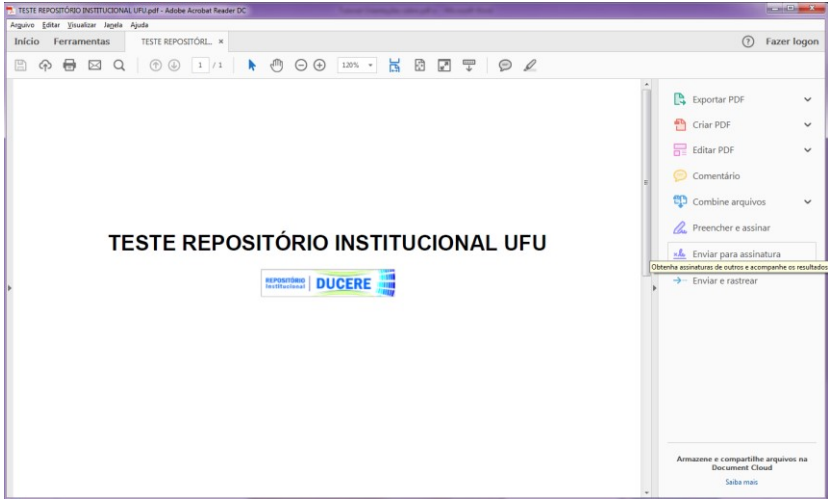

5) Clique em imprimir. Ao abrir a janela de impressão, clique em *Propriedade;*

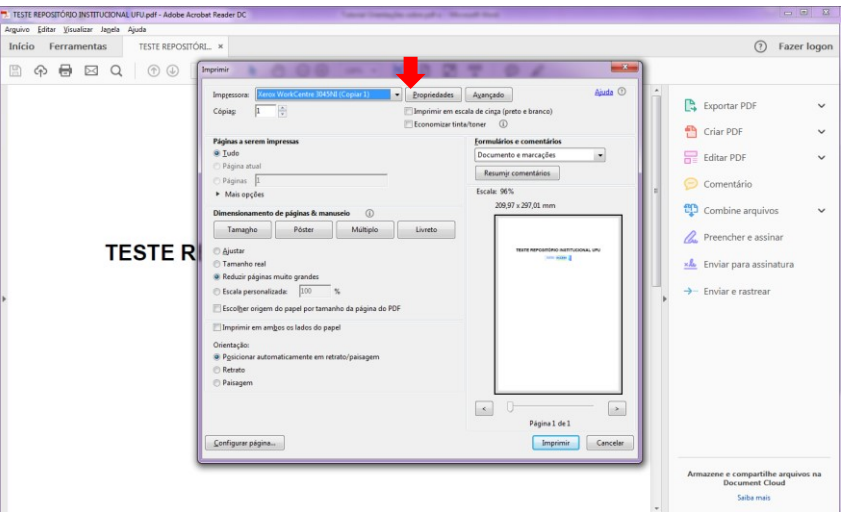

6) Escolha a opção *Solid PDF Creator* e clique em *Imprimir;*

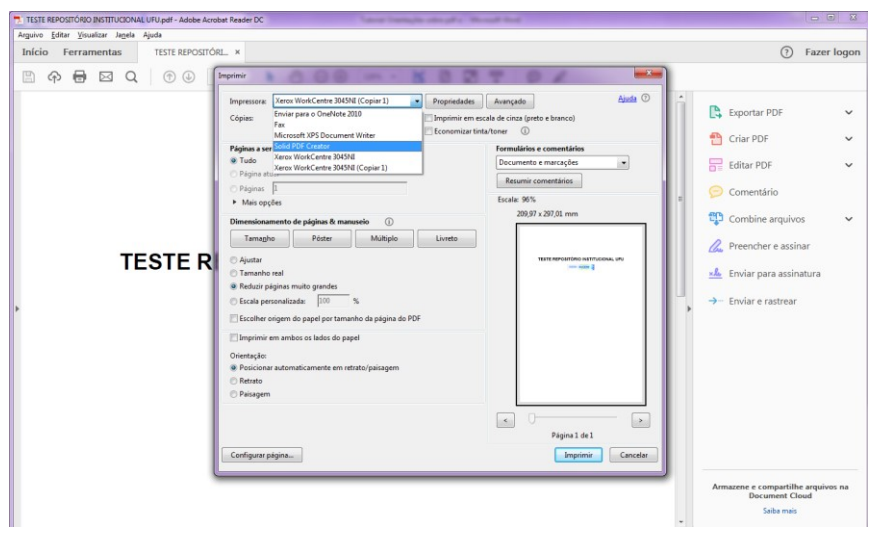

7) Abrirá uma tela para escolher o local onde deseja salvar o documento. Em *Tipo* escolha a opção PDF/A-1b files ("pdf (Conforme imagem abaixo). Após a escolha clique em

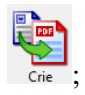

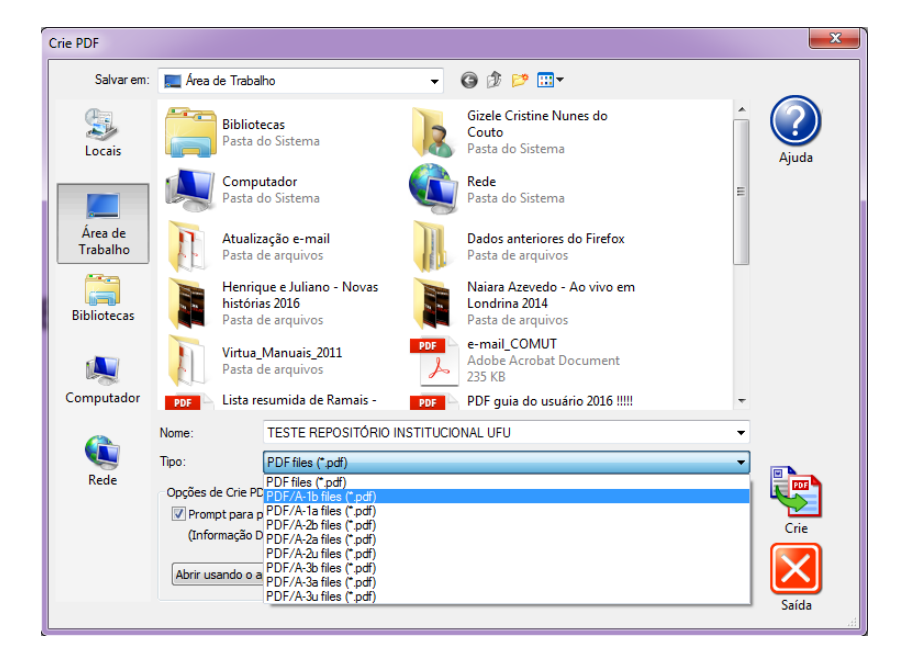

8) Abrirá uma tela para renomear o arquivo que deverá conter as três primeiras palavras do título do documento. Clique em *OK;*

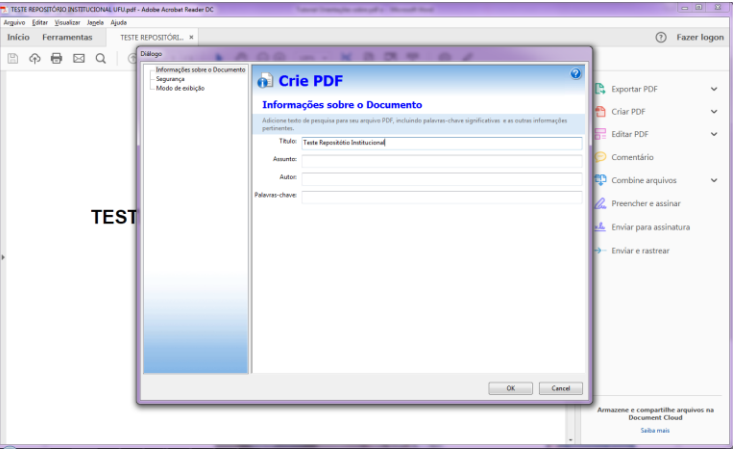

9) Abrirá uma tela de conversão (imagem abaixo). Após aparecer a mensagem nesta tela

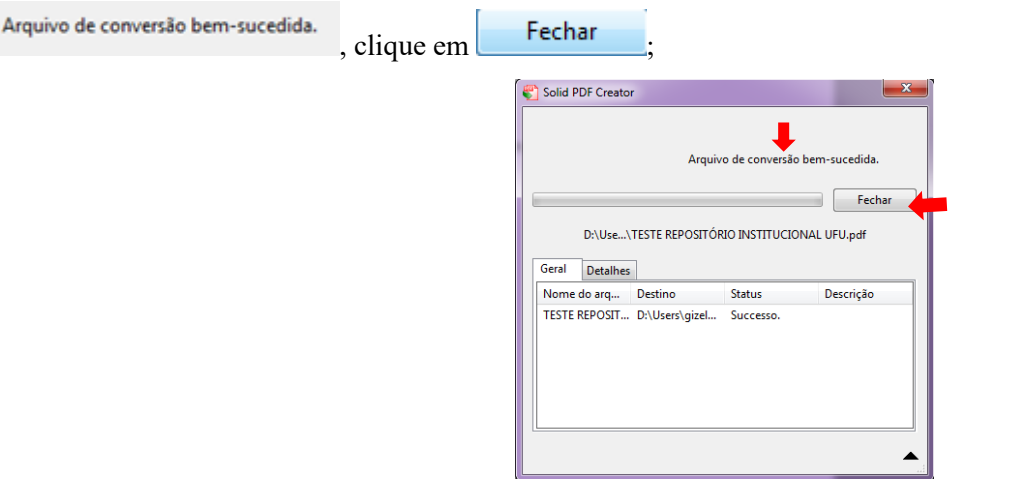

10) O arquivo abrirá convertido (conforme imagem abaixo);

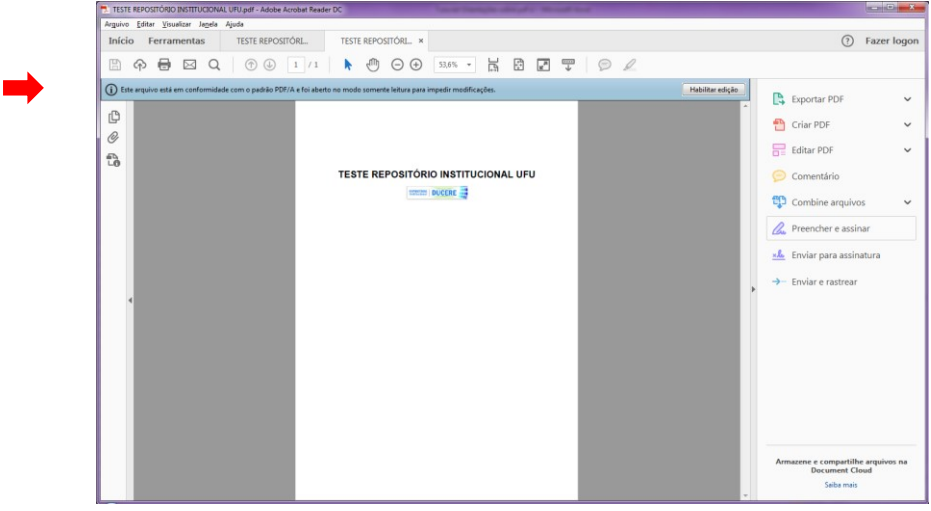

# **Opção 3**

- 1) Acesso o site<https://docupub.com/pdfconvert/>
- 2) Clique em escolher arquivo, selecione o seu arquivo.
- 3) Clique em enviar, aguardo que seu arquivo será convertido.

#### **<http://pdfa.bu.ufsc.br/>**

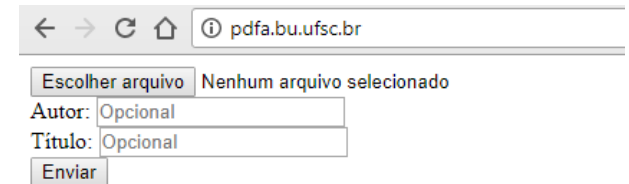

Caso o arquivo tenha sido salvo em PDF/A, ao abri-lo no Adobe Reader será exibida a mensagem:

(j) Este arquivo está em conformidade com o padrão PDF/A e foi aberto no modo somente leitura para impedir modificações. Habilitar edição

(conforme imagem abaixo).

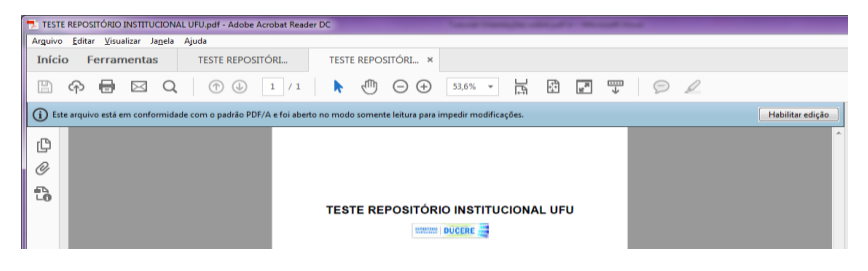

#### <span id="page-12-0"></span>**TUTORIAL PARA CADASTRAR NO RI-UFU**

### **SOMENTE SERÃO ACEITOS CADASTROS DE DISCENTES APÓS O CADASTRO DO ORIENTADOR, CERTIFIQUE-SE COM O MESMO SOBRE O CADASTRO. ESCOLHA O E-MAIL DE CADASTRO QUE VOCÊ TERÁ MAIOR FREQUÊNCIA DE VISUALIZAÇÃO.**

#### **PASSO A PASSO PARA CADASTRO**

Há duas formas de se cadastrar no RI-UFU, com **e-mail institucional (@ufu),** para se cadastrar usando esta opção vá para **o item 12** do tutorial abaixo. Ou com e-mail externo através de **outros provedores (@yahoo, gmail, hotmail)**, siga as orientações do **item 1**.

### **Obs. Fique atento e escolha melhor forma, pois toda comunicação do RI-UFU com o usuário será realizada através do envio de e-mail.**

1. **Utilizando o e-mail externo @yahoo, @gmail, @hotmail, etc.** Acesse o endereç[o](https://repositorio.ufu.br/) [https://repositorio.ufu.br/.](https://repositorio.ufu.br/) No canto superior direito da página, clique na opção **"ENTRA EM"** selecione a opção **"MEU ESPAÇO"**, conforme a ilustração abaixo:

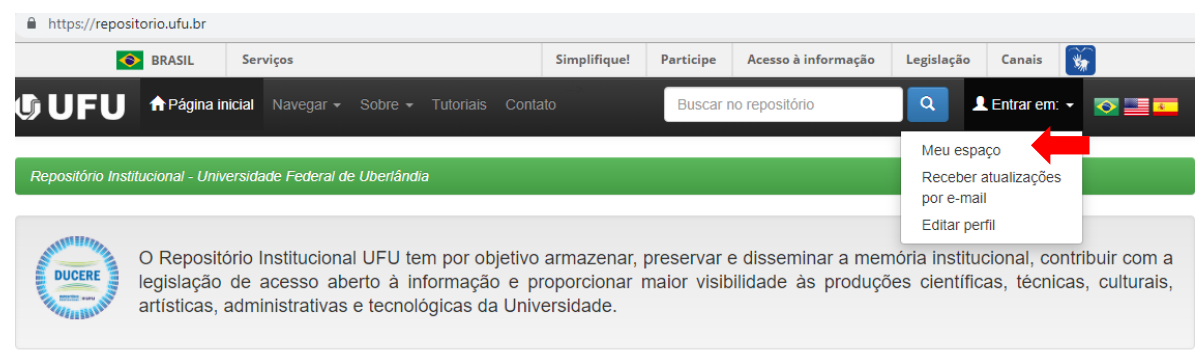

## 2. Clique em **"***COMUNIDADE EXTERNA (LOGIN UTILIZANDO USUÁRIO E SENHA)"*

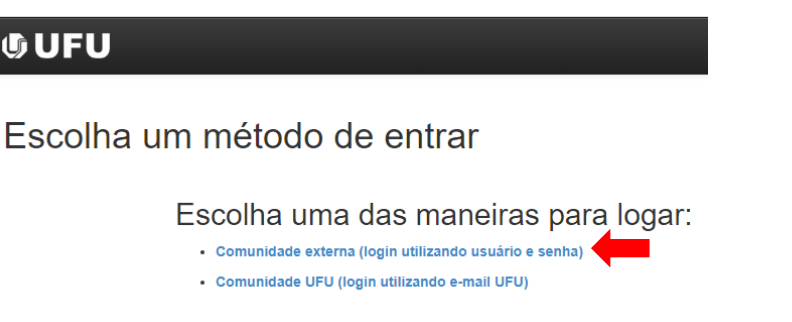

3. Clique na opção **"USUÁRIO NOVO? CLIQUE AQUI PARA SE REGISTRAR"**

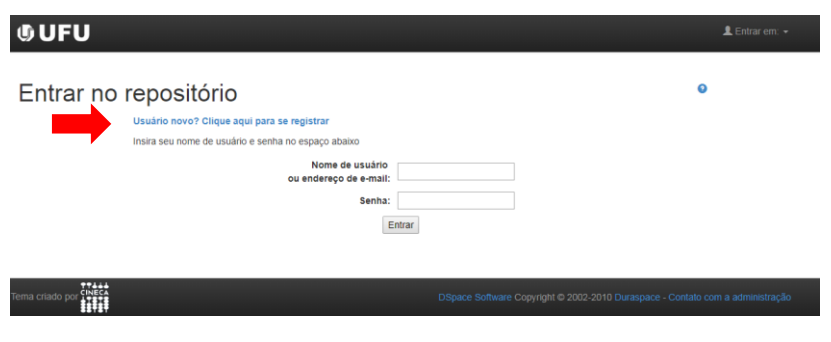

4. Digite o e-mail externo no campo **"ENDEREÇO DE E-MAIL"** e clique em "**REGISTAR"**

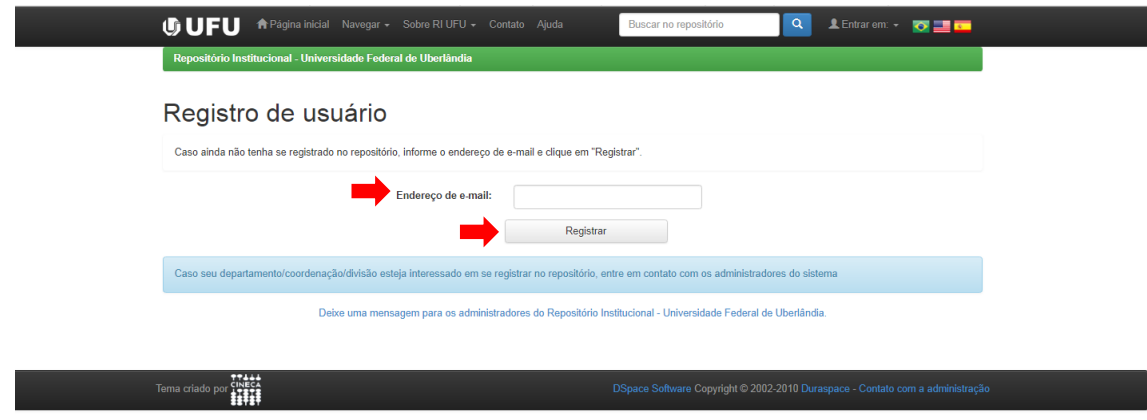

5. Será enviado para seu e-mail, um link para completar o cadastro. Vá ao e-mail cadastrado e clique no link.

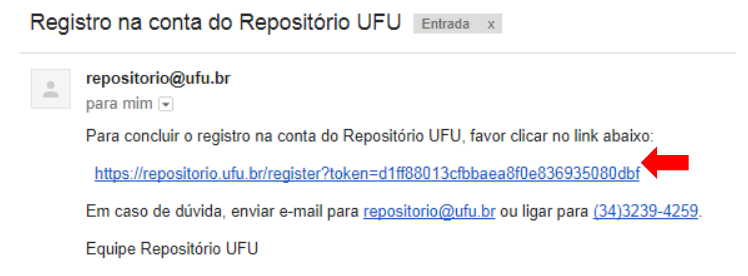

6. Preencha os dados e clique em **"COMPLETAR REGISTRO".**

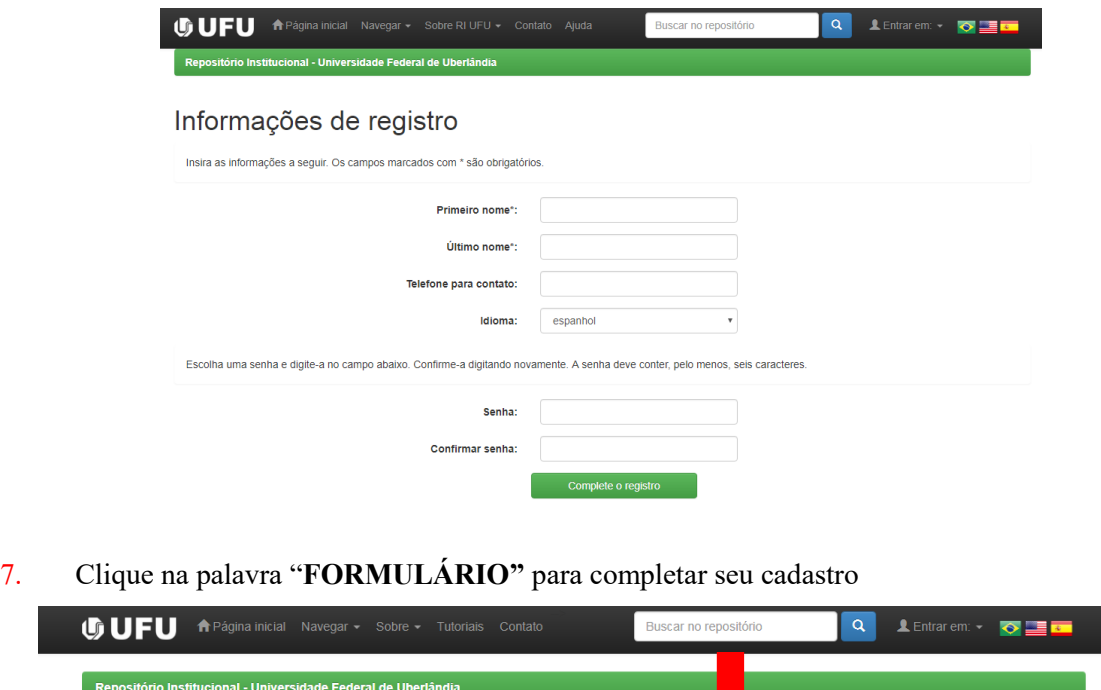

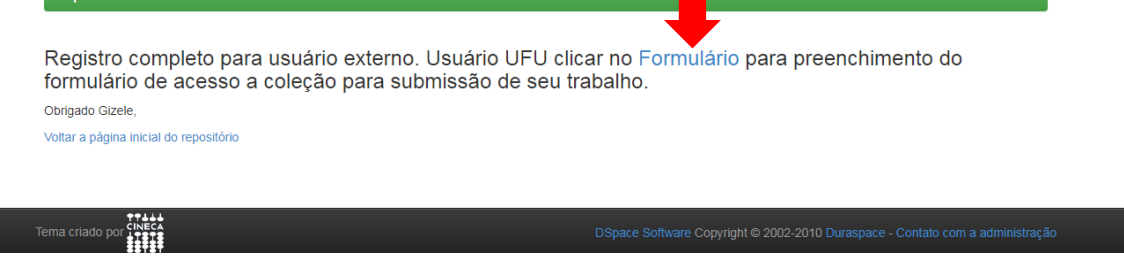

8. O formulário também está disponível em [http://www.bibliotecas.ufu.br/formularios/submissao-ao](http://www.bibliotecas.ufu.br/formularios/submissao-ao-repositorio-institucional-ufu)[repositorio-institucional-ufu](http://www.bibliotecas.ufu.br/formularios/submissao-ao-repositorio-institucional-ufu) para preenchimento do formulário de acesso a coleção para submissão de seu trabalho.

9. Você será direcionado para a página da Biblioteca. Preencha todos os campos do formulário, conforme

figura abaixo.

**Obs.: no campo "E-MAIL CADASTRADO NO REPOSITÓRIO" incluir o e-mail inserido no cadastrado, caso contrário sua permissão será negada.**

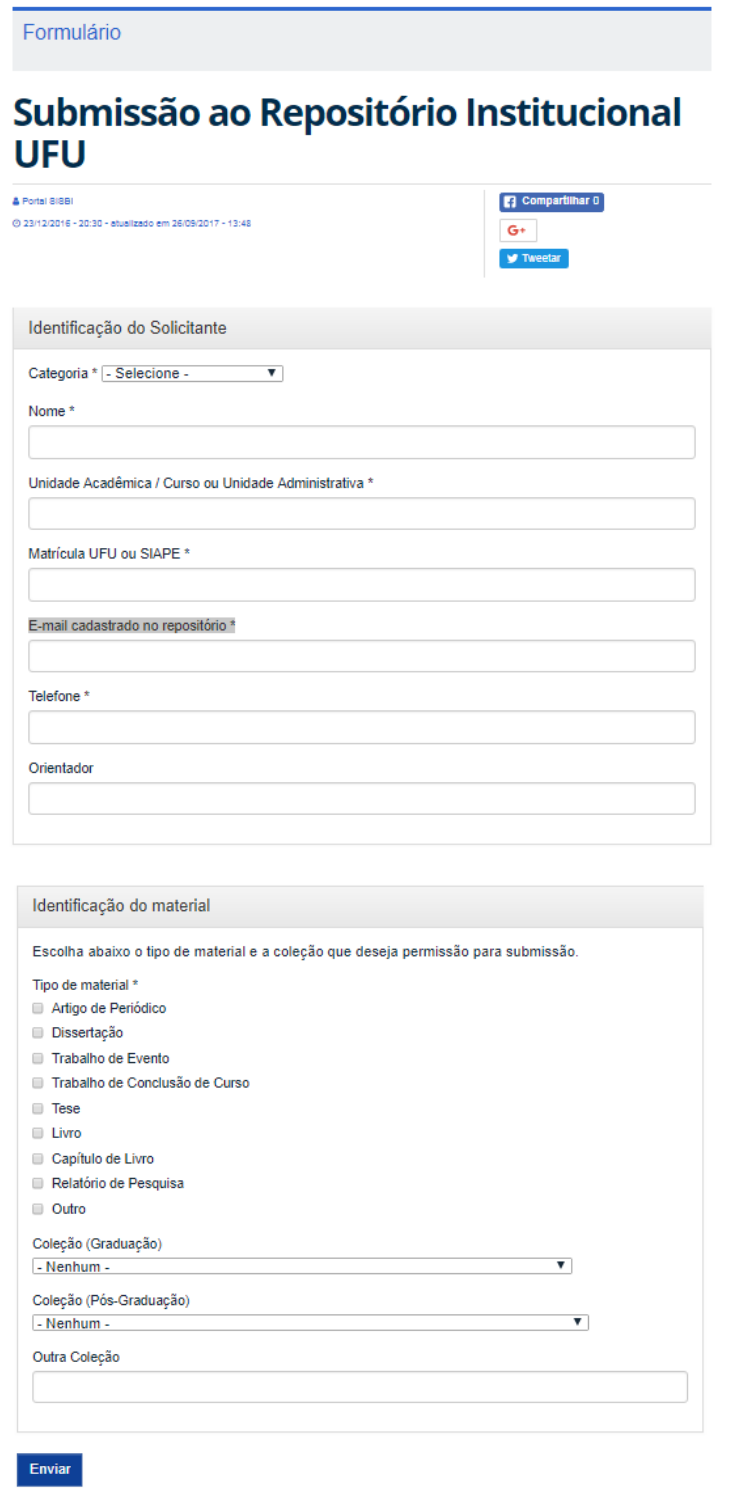

10. A Equipe do RI UFU receberá este formulário e lhe dará o acesso de submissão na coleção escolhida.

11. O usuário será notificado, no e-mail cadastrado, sobre a liberação ou negativa para submissão no RI-

UFU.

12. Utilizando o e-mail **@ufu -** *Comunidade UFU (login utilizando e-mail UFU).* **Para e-mail externo vá** 

# **ao item 11.**

13. Acesse o endereço [https://repositorio.ufu.br/.](https://repositorio.ufu.br/) No canto superior direito da página, clique na opção "**Entra Em**" selecione a opção "**MEU ESPAÇO**". Conforme figura abaixo:

![](_page_15_Picture_76.jpeg)

14. Clique em **"***COMUNIDADE UFU (LOGIN UTILIZANDO E-MAIL UFU)"*.

![](_page_15_Picture_5.jpeg)

15. Clique na opção **"COMUNIDADE UFU (LOGIN UTILIZANDO E-MAIL UFU)"**

![](_page_15_Picture_77.jpeg)

16. Digite e-mail institucional (@ufu) e senha de acesso que será o mesmo utilizado para acessar seu e-mail,

clique em registrar:

![](_page_15_Picture_78.jpeg)

17. Complete as informações do cadastro, preencha todos os dados e clique em "completar registro".

![](_page_16_Picture_44.jpeg)

18. Aparecerá à página abaixo, clique na palavra Formulário, conforme figura, para solicitação de permissão na coleção que irá submeter seu trabalho, ou clique no endereço [http://www.bibliotecas.ufu.br/formularios/submissao](http://www.bibliotecas.ufu.br/formularios/submissao-ao-repositorio-institucional-ufu)[ao-repositorio-institucional-ufu](http://www.bibliotecas.ufu.br/formularios/submissao-ao-repositorio-institucional-ufu)

![](_page_16_Picture_2.jpeg)

19. Você será direcionado para a página da Biblioteca. Preencha todos os campos do formulário, conforme figura abaixo.

**Obs.: no campo "E-MAIL CADASTRADO NO REPOSITÓRIO" incluir o e-mail inserido no cadastrado, caso contrário sua permissão será negada.**

![](_page_16_Picture_45.jpeg)

![](_page_17_Picture_17.jpeg)

20. A Equipe do RI UFU receberá este formulário e lhe dará o acesso de submissão na coleção escolhida.

21. O usuário será notificado, no e-mail cadastrado, sobre a liberação ou negativa para submissão no RI-

UFU.

# <span id="page-18-0"></span>*TUTORIAL REGISTO OU VÍNCULO DO ORCID NO RI-UFU*

#### **Após realizar o cadastro no RI-UFU será necessário vincular ou criar o seu ORCID para isso siga as instruções:**

- Para seguir esse tutorial é necessário já estar cadastrado no RI-UFU, caso não esteja siga o tutorial disponível em [https://repositorio.ufu.br/static/sobre/tutoriais/Tutorial\\_Cadastro\\_Usuario.pdf](https://repositorio.ufu.br/static/sobre/tutoriais/Tutorial_Cadastro_Usuario.pdf)
- Se você não possui cadastro no ORCID vá para o item 2.

#### **1. Usuário já registrado no ORCID**

Faça login no RI-UFU, clique em **"Entrar em"** e **"Meu espaço"**.

![](_page_18_Picture_70.jpeg)

Em sua área, clique em **"Logado..."** e **"ORCID"**.

![](_page_18_Picture_71.jpeg)

Clique em **"Registrar ou conectar um conta ORCID"**.

![](_page_18_Picture_72.jpeg)

No Box que abrirá, basta clicar em **"Entrar"**.

![](_page_19_Picture_0.jpeg)

Insira seu usuário e senha registrado no ORCID e clique em **"Entrar"**.

![](_page_19_Picture_61.jpeg)

Clique em **"Autorizar"** para vincular sua conta ORCID a Universidade Federal de Uberlândia – UFU.

![](_page_19_Picture_4.jpeg)

Se cadastro foi concluído!

**OBS. Para povoar seu ORCID ou obter maiores informações acesse<https://orcid.org/> o usuário criado lhe dará acesso.**

#### **2. Usuário sem cadastrado no ORCID**

Faça login no RI-UFU, clique em **"Entrar em"** e **"Meu espaço"**.

![](_page_20_Picture_2.jpeg)

Em sua área, clique em **"Logado..."** e **"ORCID"**.

![](_page_20_Picture_59.jpeg)

Clique em **"Registrar ou conectar um conta ORCID"**.

![](_page_20_Picture_60.jpeg)

Para cadastrar um usuário ORCID, preencha todo o formulário com seus dados.

![](_page_20_Picture_61.jpeg)

![](_page_21_Picture_0.jpeg)

Clique em "Autorizar" para vincular sua conta ORCID a Universidade Federal de Uberlândia – UFU.

![](_page_21_Picture_48.jpeg)

Se cadastro foi concluído!

**OBS. Para povoar seu ORCID ou obter maiores informações acesse<https://orcid.org/> o usuário criado lhe dará acesso.**

#### <span id="page-22-0"></span>**TUTORIAL PARA SUBMISSÃO DA TESE / DISSERTAÇÃO**

Este tutorial tem o objetivo de auxiliar os usuários para o auto arquivamento de trabalhos finais de Pós-graduação submetidos no *Ducere* - Repositório Institucional UFU (RI-UFU).

O auto arquivamento consiste no depósito pelo autor, com validação do orientador e publicação dos metadados pela Equipe RI-UFU, a fim de disponibilizar dos itens no repositório.

#### **Para iniciar sua submissão siga corretamente todos os passos abaixo.**

**1.** Confirme se já recebeu a permissão para submissão. Se sim, faça o login no RI-UFU de acordo com a comunidade que se cadastrou (comunidade interna @ufu ou comunidade externa outro provedor de e-mail).

#### **2.** A página abrirá clique em **"INICIAR UM NOVO DEPOSITO"**

![](_page_22_Picture_103.jpeg)

**3.** Escolha a coleção, neste campo estará disponível a coleção correspondente ao seu programa de Pósgraduação, caso esteja divergente informe a repositório $@$ ufu.br.

![](_page_22_Picture_8.jpeg)

**4.** Selecione o Tipo de documento "**TESE OU DISSERTAÇÃO**", de acordo como material que irá depositar;

![](_page_23_Picture_87.jpeg)

# **5.** Em **"DIREITO DE ACESSO"** escolha **"ACESSO ABERTO OU ACESSO EMBARGADO";**

![](_page_23_Picture_2.jpeg)

 **Embargo:** é a liberação parcial do trabalho (serão disponibilizados apenas o(s) resumo(s) e os dados bibliográficos: autor, título, membros da banca examinadora, data de defesa, palavras-chave, entre outros). Este tipo de liberação só é permitido para casos previamente tratados com a Equipe do Repositório, como por exemplo, patentes ou publicação de revistas. O embargo é por dois anos podendo ser prorrogado através da solicitação enviada para o e-mail [repositorio@ufu.br,](mailto:repositorio@ufu.br) em anexo o [Termo de autorização para publicação no RI UFU](../../../termo_autorizacao.pdf) e a exigência da editora.

#### **6.** Preencha os metadados de acordo com as informações de seu trabalho:

![](_page_23_Picture_88.jpeg)

- O **título** deve ser em caixa baixa (minúsculo) seguindo as regras gramaticais, como nomes próprios iniciados por maiúsculo, siglas em maiúsculo;
- **Título alternativo** em língua estrangeira;
- **Editora**, não alterar;
- **Data da defesa**, conforme a data na Ata de defesa (dia-mês-ano);

 **URL do identificador persistente (DOI)**, inserir o número de DOI atribuído para seu trabalho, ele esta na ficha catalográfica.

![](_page_24_Picture_102.jpeg)

- **Autor**, conforme exemplo;
	- o Caso a publicação tenha mais autores clique em **"adicionar mais"** e preencha da mesma forma que o primeiro.
- **Tipo de documento**, não alterar;
- **URL do Currículo Lattes**, para inserir acesse o lattes e copie o endereço web;
- **Identificador único** é o CPF com ponto e traço, conforme exemplo.

![](_page_24_Picture_103.jpeg)

- **Orientador(a)**, conforme exemplo (não incluir orientador na banca);
- **URL do currículo lattes** do(a) orientador(a);
- **Coorientador(a)**, conforme exemplo *(não incluir coorientador na banca)*;
- **URL do currículo lattes** do(a) coorientador(a).
- **Membros da banca**, deve-se preencher os campos seguindo mesmo exemplo dado para autor(a) e orientador(a), mesmo sendo opcional pede-se preencher para maior visibilidade de seu trabalho;
- **7.** Preencha os metadados de acordo com as informações de seu trabalho:

![](_page_25_Picture_48.jpeg)

- **Nome do programa de pós-graduação** selecione o seu curso;
- **País** não precisa alterar;
- **Idioma** não precisa alterar;
- **8.** Preencha os metadados de acordo com as informações de seu trabalho:

![](_page_25_Picture_49.jpeg)

 Em **Palavras chaves** devem ser inseridas uma em cada campo, conforme exemplo. Devem-se colocar as palavras em português, em língua estrangeira do resumo e abstract e da ficha catalográfica sem a palavra Teses, conforme na figura. Se necessitar de mais campos clique em **"adicionar mais"**.

![](_page_26_Picture_182.jpeg)

 Em **Área de conhecimento** preencha de acordo com tabela do CNPQ clique em **"Categorias de assuntos"** e escolha no máximo até o 3º nível, conforme exemplo abaixo. Ex: "Ciências Exatas e da Terra – Matemática".

![](_page_26_Figure_2.jpeg)

- No **Resumo** é inserir o resumo que já consta em seu trabalho. Caso seu trabalho não tenha resumo, crie um breve resumo e insira no campo;
- Em **Folha** deverá inserir neste campo o nº da última folha paginada;
- Em **Abstract** é o resumo em língua estrangeira;
- **Agência(s) de fomento** se houve alguma financiadora para execução de seu trabalho assinalar. Para assinalar mais de uma agência de fomento segure o Ctrl e clique sobre o nome.

![](_page_26_Picture_183.jpeg)

- **Notas**, não preencher;
- Em **Citação**, neste preencher conforme exemplo, substituindo com as informações de seu trabalho.

**Ex.:** SANTOS, João Martins. Da Legalidade À Juridicidade Administrativa. 2017. 43 f. Dissertação (Mestrado em Filosofia) - Universidade Federal de Uberlândia, Uberlândia, 2017. DOI XXX.

**Obs. Não** inclua as referências bibliográficas de seu trabalho neste campo.

**9.** Preencha os metadados de acordo com as informações de seu trabalho:

![](_page_27_Picture_134.jpeg)

• Caso seu trabalho atenda a exigência de embargado preencha em **Data de Embargo** conforme exemplo.

**Ex:** Sua defesa foi em 20/02/2019, preencher 2021/02/20 (formato americano).

**10.** Preencha os metadados de acordo com as informações de seu trabalho:

# Depósito: fazer upload do arquivo Ajuda Insira o arquivo do seu disco rígido local correspondente ao item que está sendo submetido. Se você clicar em "Selecionar arquivo...", uma nova janela aparecerá na qual você poderá localizar e selecionar o arquivo no seu disco rígido local Observe também que o sistema é capaz de preservar o conteúdo de certos tipos de arquivos. Informações sobre tipos de arquivos e níveis de apoio Selecione um arquivo ou arraste arquivos ... Files To Upload **Status** Name  $\overline{\bullet}$ Repositório 1.pdf Repositório 2.pd  $\bullet$

- Clique em **"selecionar um arquivo ou arraste arquivos..."** e inclua o(s) arquivo(s) de sua publicação, lembrando que os arquivos devem estar em PDF-A (Ver tutorial no link [https://repositorio.ufu.br/static/sobre/tutoriais/sobre\\_pdfa.pdf;](https://repositorio.ufu.br/static/sobre/tutoriais/sobre_pdfa.pdf)
- O nome do arquivo deve seguir no seguinte padrão:
	- o As três primeiras palavras do título, sem espaço entre elas, com as iniciais em maiúsculo, desprezando artigos e preposições.

Ex.: GestaoConhecimentoBibliotecas (título original: A gestão do conhecimento em bibliotecas universitárias).

**11.** Preencha os metadados de acordo com as informações de seu trabalho:

![](_page_28_Picture_41.jpeg)

- No campo **"descrição",** clique em **"alterar"** e digite **"Dissertação ou Tese"**, clique em **"submeter"**.
- **12.** Serão exibidas todas as informações de sua publicação para conferência (imagem abaixo).

![](_page_28_Picture_42.jpeg)

Caso algum campo esteja incorreto clique em **"Correção de um campo"** corrija os dados da publicação.

**13.** Em Licença, selecionar a opção **"Creative Commons".**

![](_page_29_Picture_0.jpeg)

![](_page_29_Picture_85.jpeg)

**14.** Sugerimos que seja marcado **"No"** para abas as perguntas.

![](_page_29_Picture_86.jpeg)

#### **15.** Em licença de distribuição do *DSpace* (imagem abaixo) clique em **"Eu concedo a licença"**.

# Licença de distribuição do DSpace Ajuda

Esta é a última etapa: Para que o repositório possa reproduzir, traduzir e distribuir sua apresentação a nível mundial, é necessário que você concorde com os termos a seguir. Dedique um momento para ler os termos desta licença, e clique em um dos botões na parte inferior da página. Ao clicar sobre o botão "Concessão de Licença", você indica que concede os seguintes termos da licença.

A não concessão da licença não excluirá o seu depósito. O item permanecerá na página "Meu espaço". Você pode excluir o depósito do sistema ou concordar com a licença mais tarde, uma vez que suas dúvidas foram resolvidas

![](_page_29_Picture_87.jpeg)

**16.** Após este passo finalizou o processo de submissão, seu trabalho será enviado para área do(a) orientador(a) automaticamente, o mesmo será comunicado por e-mail, para que realize a análise dos dados e valide a submissão;

**17.** É necessário o envio do "[TERMO DE AUTORIZAÇÃO](../PDF%20Instruções%20atualizadas%20%202019/Termo%20de%20autorização%20para%20publicação%20no%20Repositório%20Institucional%20UFU%202019.docx)", preenchido, assinado e digitalizado para a o **email da Secretaria do Programa de Pós-graduação**, para inicio da tramitação de seu processo de **Registro de**  **diploma,** no sistema SEI.

**18.** Depois da validação do(a) orientador(a), seu trabalho será enviado automaticamente para área da equipe do repositório, a qual fará a análise da submissão.

o Caso haja alguma correção, seu trabalho será rejeitado e encaminharemos para o e-mail cadastrado no RI-UFU, as correções a serem realizadas.

**OBS. seu trabalho poderá ser rejeitado antes da validação do orientador caso a equipe do repositório julgue necessário.**

**19.** Se a submissão estiver conforme o tutorial seu trabalho será publicado no repositório. É enviado automaticamente um e-mail com o link para disponibilização.

# **Mais informações envie e-mail para [repositorio@ufu.br](mailto:repositorio@ufu.br) ou no telefone 3239-4259, atendimento das 7h30 às 21h30 - Biblioteca central Campus Santa Mônica.**

Procedimento atualizado em Maio/2019 – Rosilaine Silva e Daniela Mendonça (SEBID) Validado por Gizele em maio/2019 (DIAPT)